# **Aeries Online Enrollment Parent Tutorial**

**Account Creation** 

an email address is required. To create a free email please visit https://bit.ly/freeGmail.

## To begin the process, select a language to view Aeries Online Enrollment in and then click the mouse on the **Enroll a New Student** button.

## Welcome to Aeries Online Enrollment

#### **Farmersville Unified School District**

Welcome to Farmersville Unified School District (FUSD) online enrollment. If your student has never attended a FUSD school in the past, this Aeries registration site will allow you to quickly start the online enrollment process of registering your student(s) with Farmersville Unified School District.

You must have a valid email address to use this system. If you do not have an email account please click here to create a free Gmail account (email) prior to starting the enrollment process.

This registration may be saved and completed for a later time, if you are not able to compete it during one sitting.

During the registration process you will be entering and uploading information about your student. Please have the following information available prior to starting your registration.

- Legal Name of student
- Current home and mailing address
- Proof of age (birth certificate)
- Parent/Guardian Name and contact information
- Emergency contacts
- · Immunizations
- Health problems
- Home language information

#### Registration is not complete until you have uploaded the following documents.

- · Birth Certificate
- Proof of Residence
- Proof of up-to-date required immunizations

To get started registering a new student click the "Enroll A New Student" button.

If you would like to reprint or review students previously registered click the "Login" button.

#### Language

● English ○ Español

#### Login

**Enroll A New Student** 

### Language

**O** English ○ Español

The **Year Selection** screen will display. Select the year to enroll for and then click on **Next**.

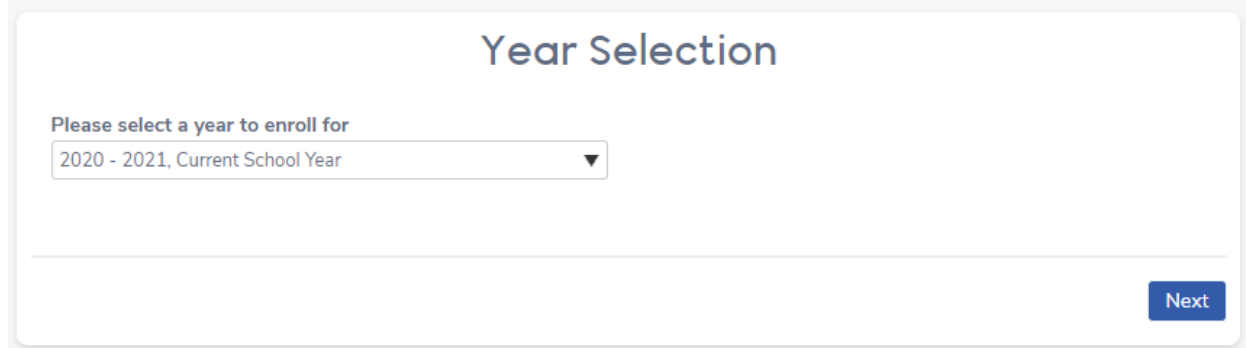

After making a year selection, the **Required Information** screen will display. The parent can print out this screen for **Required Information** details. After reviewing the information, click the mouse on **Next**.

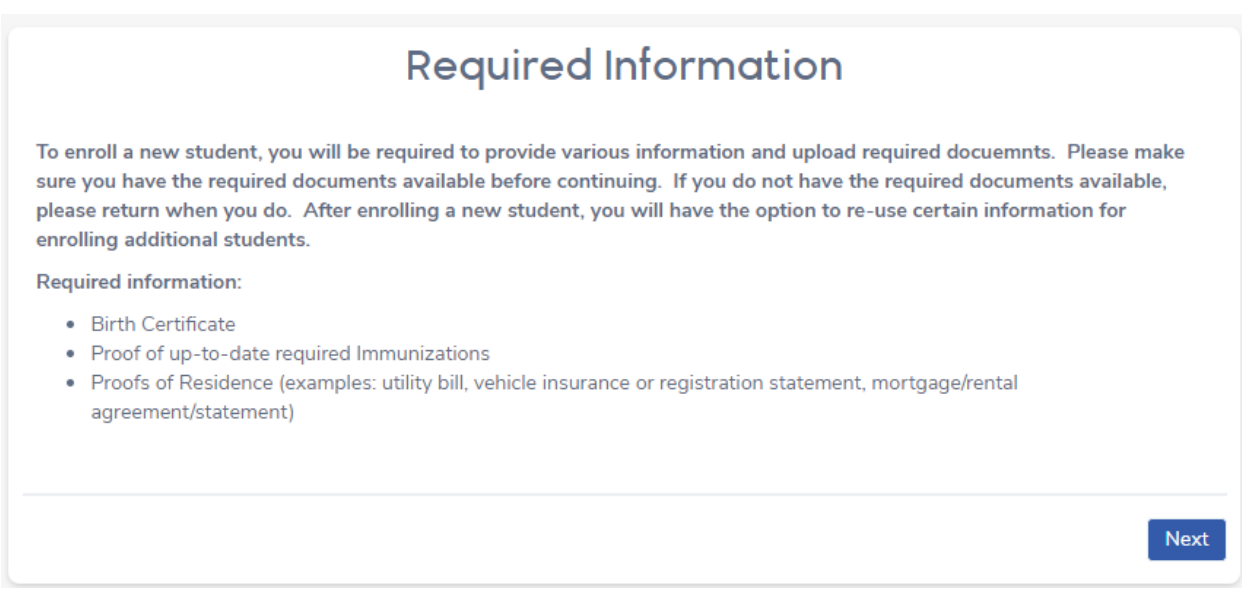

The next screen will allow the parent to create a new account and will require a name, an email address and password.

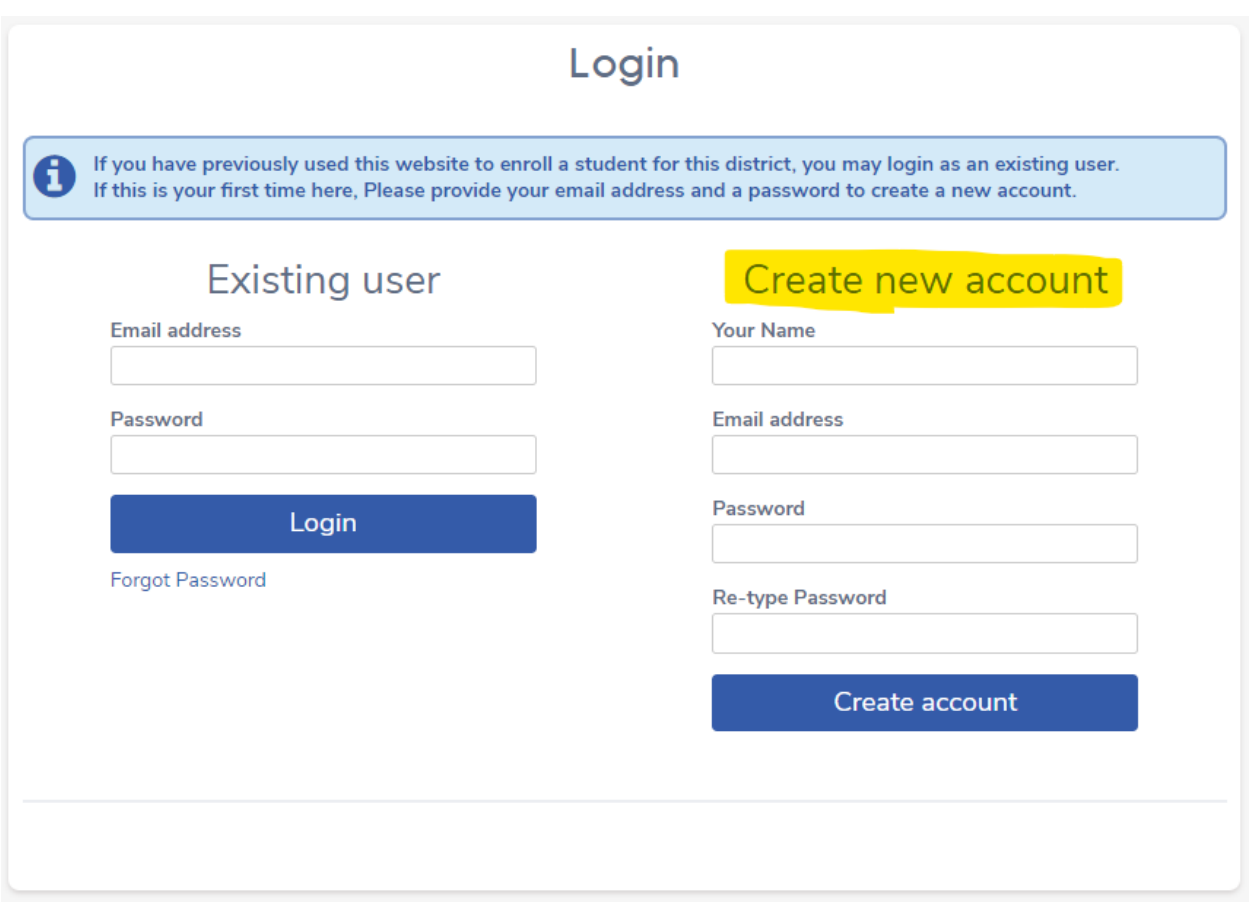

After the **Create Account** button is selected a **Terms of Service** screen will display. After the terms are read, the "**I agree"** box must be selected in order for the enrollment process to continue.

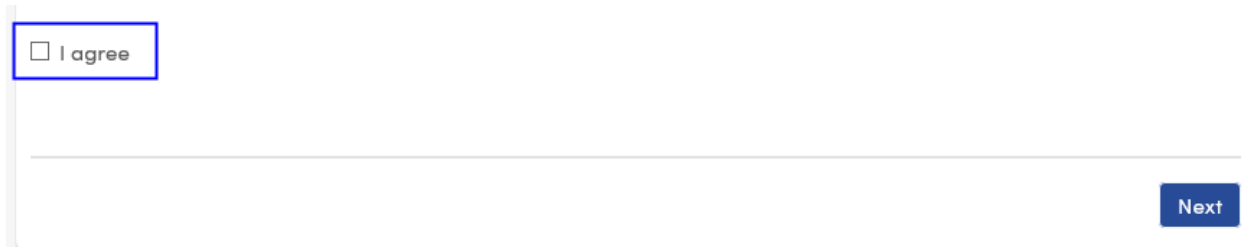

You may now continue enrolling your student.

You will need your email address and password to enroll another child and/or to stay up-to-date you're your student's information.